### <span id="page-0-0"></span>適用於 **Dell OptiPlex™ USFF** 電腦的 **Dell™ 1909W AIO** 平面顯示器

[關於您的顯示器](file:///C:/data/Monitors/1909WUSFF/ct/ug/about.htm) [設定顯示器](file:///C:/data/Monitors/1909WUSFF/ct/ug/setup.htm) [操作顯示器](file:///C:/data/Monitors/1909WUSFF/ct/ug/operate.htm) [疑難排解](file:///C:/data/Monitors/1909WUSFF/ct/ug/solve.htm)  [附錄](file:///C:/data/Monitors/1909WUSFF/ct/ug/appendx.htm)

#### 注意、通知與小心訊息

- 注意: "注意"會指出可幫助您更妥善使用電腦的重要資訊的注意事項。
- **合 通知:** 指出潛在硬體損害或資料遺失問題,並告訴您如何避免產生此問題的通知事項。

#### 小心: 小心(**CAUTION**)會指出潛在或財產上的損失、人身傷害、或甚至造成死亡等小心事項。

#### 此文件中的資訊如有變更,恕不另行通知。 **© 2008 Dell Inc. All rights reserved.**

嚴格禁止在未獲得Dell Inc.書面同意的情況下以任何方式重製任何部分。

在此文字中使用的商標:Dell 和 DELL 標誌是 Dell Inc 的商標;Microsoft 和 Windows 是Microsoft Corporation 在美國和/或其他國家的商標或註冊商標。 EN*ERGY STAR*是美國環保署的註冊商標。由於身為 *ENERGY S*TAR合作夥伴,Dell Inc.的產品符合ENERGY S*TAR*的能源效率指導方針。

此文件中可能會使用其他商標與商品名稱來參照聲稱的標誌與名稱或其產品的實體。 Dell Inc.放棄除了其自己的商標與商品名稱以外的任何商標與商品名稱的所有利益。

#### **Model 1909Wf**

**2008**年 **9** 月 **Rev. A00**

### <span id="page-1-0"></span>關於您的顯示器

適用於 **Dell OptiPlex™ USFF** 電腦的 **Dell™ 1909W AIO** 平面顯示器

[包裝內容](#page-1-1) [產品功能特色](#page-2-0) [認識各部位與控制裝置](#page-3-0) [顯示器規格](#page-5-0) ● 魔插即用相容性 ● 通用串列匯排流 (USB) 介面

- 液晶顯示器品質與像素政策
- 維護指南

### <span id="page-1-1"></span>包裝內容

您的顯示器包裝中包含以下元件。 請確認您收到所有元件,如缺少任何物品請<u>聯絡Dell</u>。

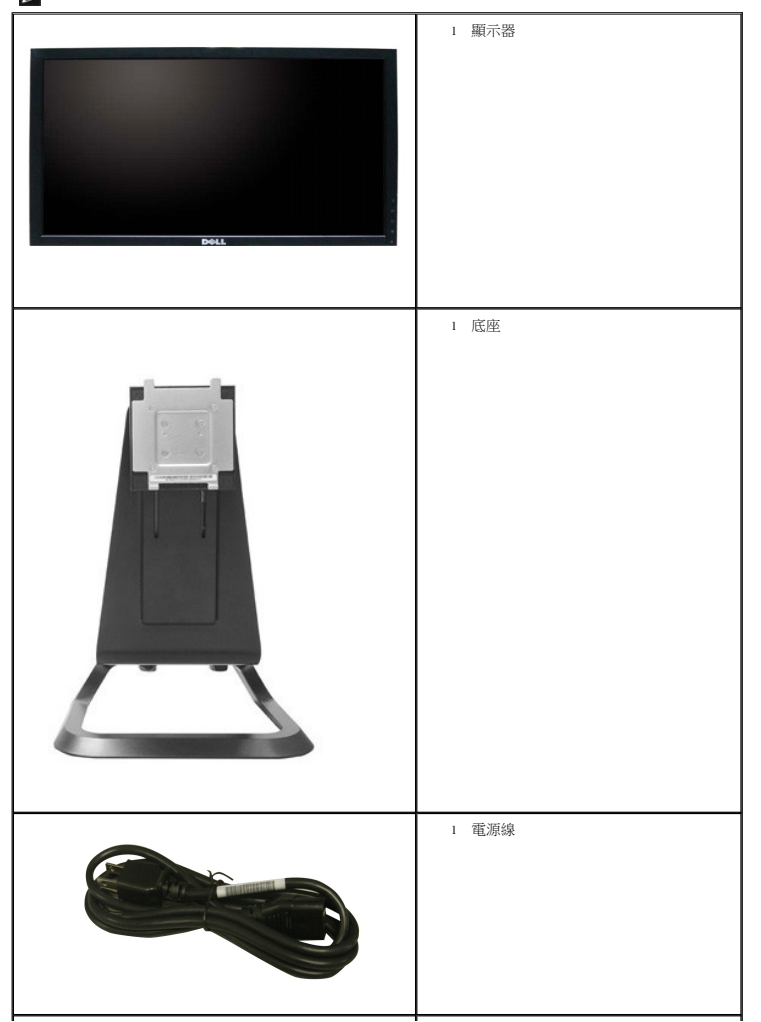

註: 某些物件可能為選購配件,因此不會隨您的顯示器而提供。 某些功能或媒體在某些國家中可能無法使用。

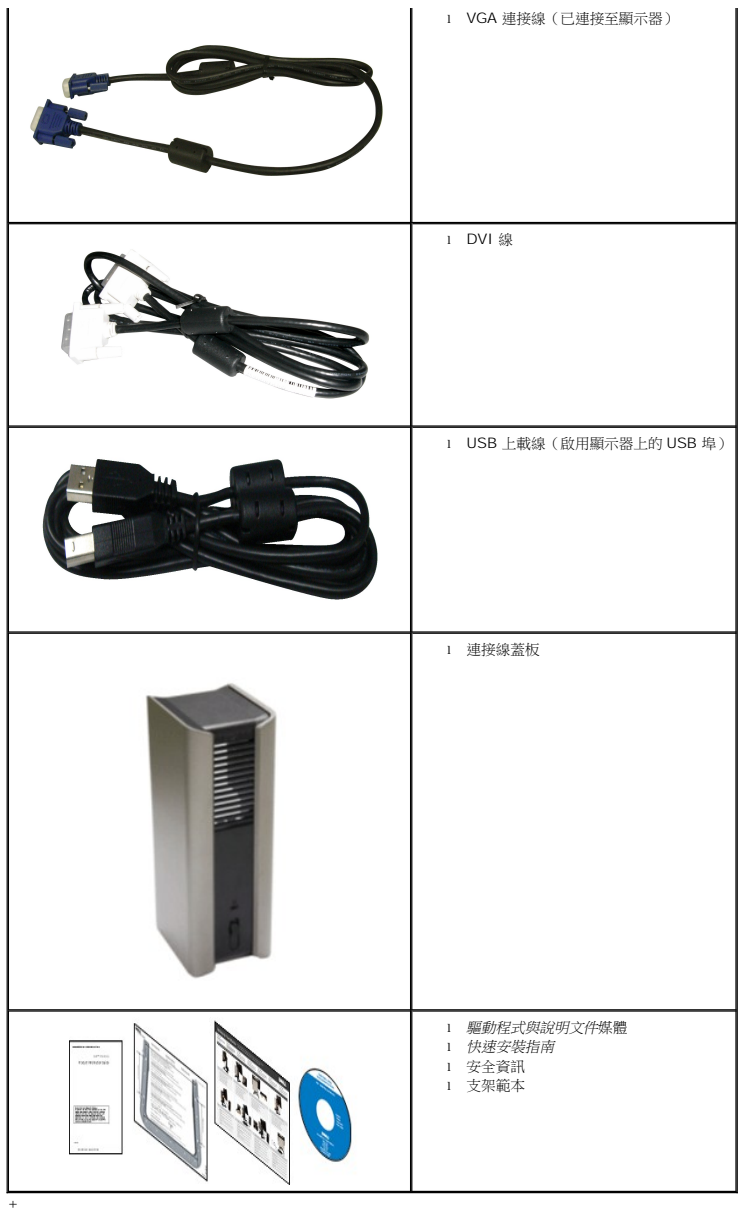

### <span id="page-2-0"></span>產品功能特色

**1909W** 平面顯示器配備了一個主動式矩陣、薄膜式電晶體(TFT)的液晶顯示器(LCD)。 此顯示器的功能特色包括:

- 19 吋 (482.6 mm)可視顯示區域 (對角測量)。
- 1440x900解析度,並支援較低解析度的全螢幕顯示功能。
- 寬廣的觀賞角度,不管坐著或站著,或從顯示器的其中一側移到另一側時,都可擁有清晰的畫面。
- 傾斜和垂直延伸功能。
- 可移除的底座與視訊電子標準協會(VESA)100 mm 安裝孔,提供您彈性化的安裝方式。
- 如果您的系統有支援隨插即用功能,便可使用該功能。
- 螢幕顯示(OSD)調整功能表,可讓您輕鬆設定各項設定值,並將畫面進行最佳化處裡。
- 軟體和說明文件光碟片內含:資訊檔(INF)、影像顏色比對檔(ICM)及產品說明文件。
- 符合Engergy Star標準的省電功能。
- 安全鎖槽。
- AIO 支架採用翼形螺釘,無需使用工具即可安裝電腦,此外附有提把便於搬運。
- 採用專用支架的多合一配置,完整結合 Dell OptiPlex USFF 電腦和顯示器。
- 資產管理功能

### <span id="page-3-0"></span>認識各部位與控制裝置

### 前視圖

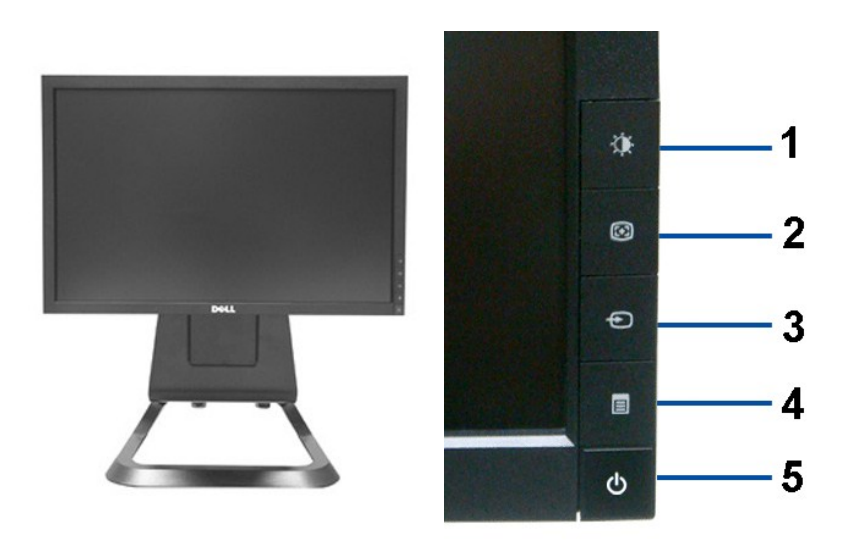

前視圖 あいちゃく 前面板控制按鈕

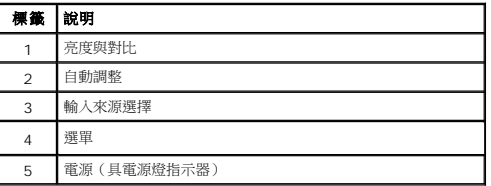

### 背視圖

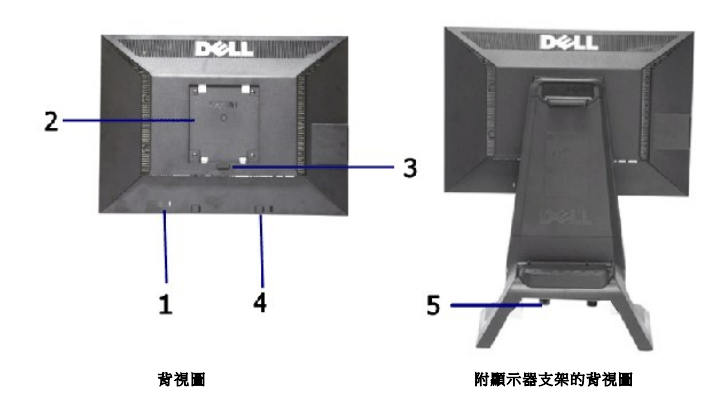

#### 標籤視圖

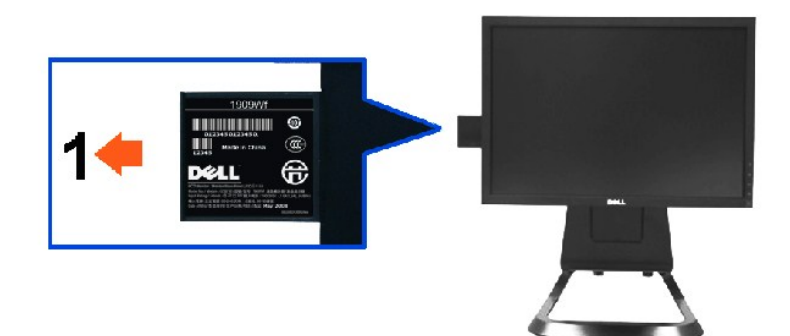

螢幕正面的卡片 **(USB** 槽**)** 可拔起,露出條碼序號標記。

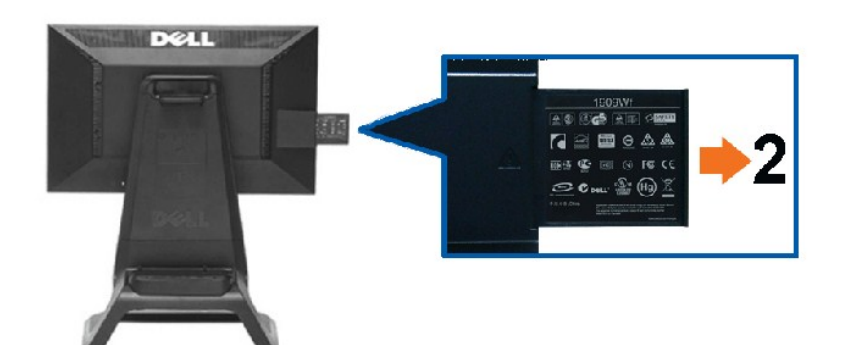

顯示器背視圖有延伸插卡以顯示法規標章。

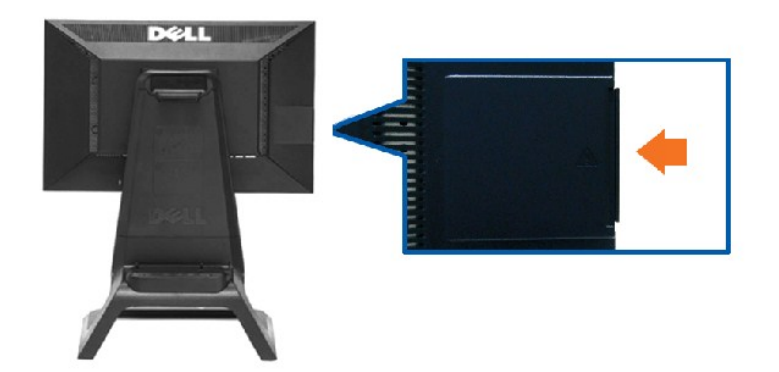

#### 顯示器被視圖插有插卡以提供清爽的背視圖。

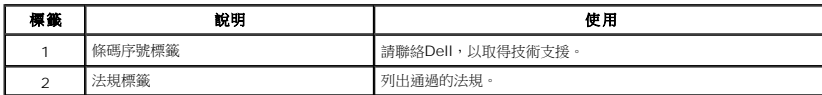

注意: 當底盤自 USB 槽拉出時,會顯示法規評等標籤與條碼序號標籤。

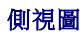

<span id="page-5-1"></span>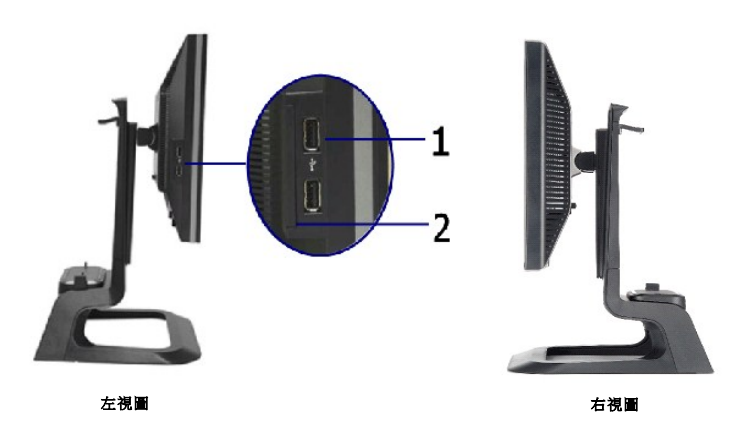

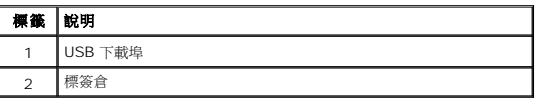

#### 底視圖

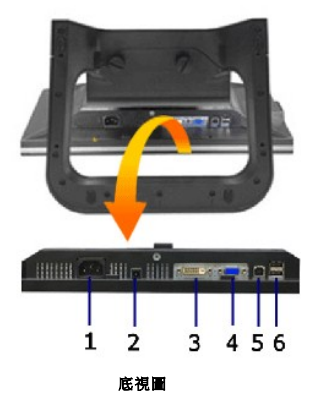

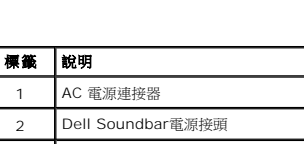

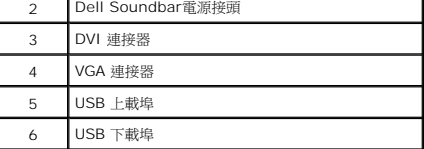

### <span id="page-5-0"></span>顯示器規格

### 平面面板規格

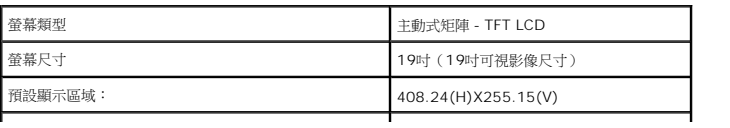

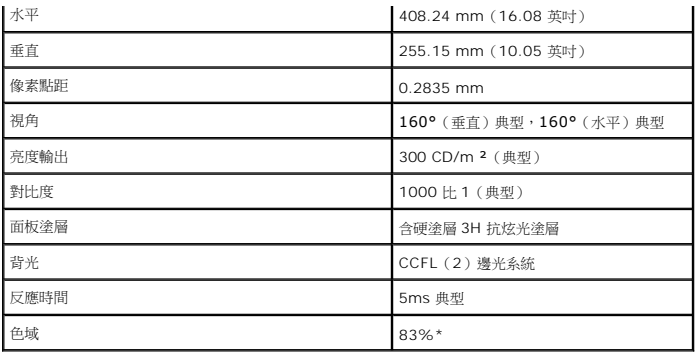

\*[1909W] 色域 (典型) 以 CIE1976 (83%) 和 CIE1931 (72%) 測試標準為基礎。

### <span id="page-11-0"></span>附錄

適用於 **Dell OptiPlex™ USFF** 電腦的 **Dell™ 1909W AIO** 平面顯示器

- [安全指示](#page-11-1)
- FCC[聲明\(僅針對美國\)](#page-11-2)
- 與Dell[聯絡](#page-11-3)

# <span id="page-11-1"></span>警告**:** 安全資訊

警告**:** 執行本說明文件中未指定的控制作業、調整方式或程序,可能會使您暴露在觸電、電氣傷害與**/**或機械傷害的危險中。

關於安全指示的資訊,請參閱產品資訊指南。

#### <span id="page-11-2"></span>**FCC**聲明(僅針對美國)

關於FCC公告與其他管理資訊,請參見**http://www.dell.com/regulatory\_compliance**網站上與產品符合哪些管理規定有關的資訊。

#### <span id="page-11-3"></span>與**Dell**聯絡

美國的客戶請撥打**800-WWW-DELL**(**800-999-3355**)。

注意**:** 如果您無法上網,您可以在發票、裝箱明細表、帳單或Dell產品目錄上找到聯絡資訊。

Dell提供數種線上與電話式支援和服務選項。使用功能隨著國家和產品而異,有些服務在您的地區可能沒有提供。關於銷售、技術支援或客服的問題,請洽詢Dell:

#### **1.** 請造訪**support.dell.com**。

- **2.** 請在頁面底部的選擇國家**/**地區下拉式選單中確認您的國家或地區。
- **3.** 按一下頁面左側的聯絡我們。
- **4.** 視需要選擇適當的服務或支援的連結。
- **5.** 選擇您方便與Dell聯絡的方式。

#### <span id="page-12-0"></span>安裝您的顯示器

適用於 **Dell OptiPlex™ USFF** 電腦的 **Dell™ 1909W AIO** 平面顯示器

#### 若您有**Dell™**桌上型或**Dell™**可攜式電腦,且有網際網路存取能力

1. 請至 http://support.dell.com, 輸入您的服務標籤,然後下載最新的顯示卡驅動程式。

2. 為您的顯示配接卡安裝驅動程式之後,請再嘗試一次將解析度設定為 **1440x900**。

 $\mathscr{O}$ 注意:若您無法將解析度設定為1440x900,請與Dell™聯絡以取得與支援這些解析度的顯示配接卡有關的資訊。

#### <span id="page-13-0"></span>安裝您的顯示器

適用於 **Dell OptiPlex™ USFF** 電腦的 **Dell™ 1909W AIO** 平面顯示器

#### 若您是使用非**Dell™**桌上型電腦、可攜式電腦或顯示卡

1. 在桌面上按一下右鍵並按一下內容。

- 2. 選擇**設 定值**標籤。
- 3. 選擇 進階。
- 4. 從視窗最上面的說明中辨識出您的顯示卡控制器提供廠商(例如NVIDIA、ATI或Intel等等)。
- 5. 請參見顯示卡廠商網站以取得更新驅動程式的相關資訊(例如 [http://www.ATI.com](http://www.ati.com/)或http://www.NVIDIA.com).
- 6. 為您的顯示配接卡安裝驅動程式之後,請再嘗試一次將解析度設定為**1440x900**。

■注意:若您無法將解析度設定為1440x900,請與您電腦的製造商聯絡,或考慮購買支援1440x900影像解析度的顯示配接卡。

### <span id="page-14-0"></span>操作顯示器

適用於 **Dell OptiPlex™ USFF** 電腦的 **Dell™ 1909W AIO** 平面顯示器

- [使用前面板控制按鈕](#page-14-1)
- 使用螢幕功能選單 (OSD)
- 使用[Dell Soundbar \(](#page-21-0)選購)
- [高度調整](#page-21-1)
- [使用傾斜功能](#page-22-0)

### <span id="page-14-1"></span>使用前面板

請使用顯示器前面板的控制按鈕,以調整影像顯示特性。 當您使用這些按鈕調整控制功能時,OSD 會顯示控制功能切換時的特性數值。

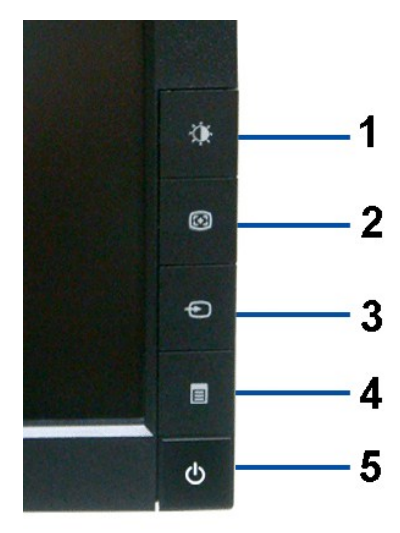

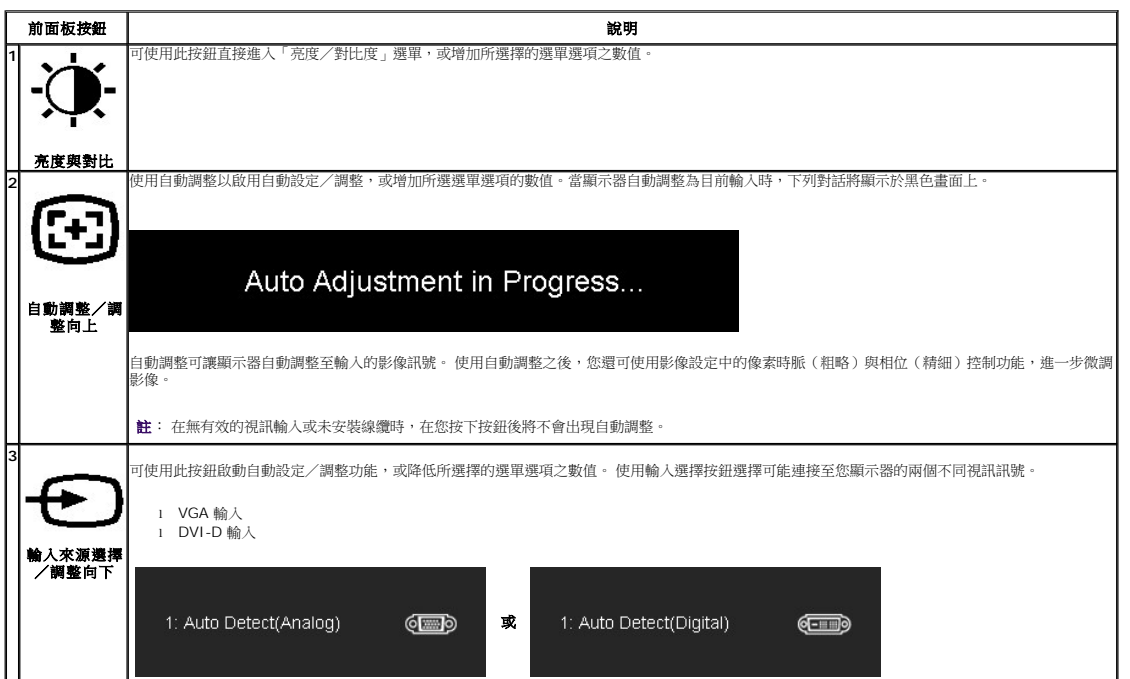

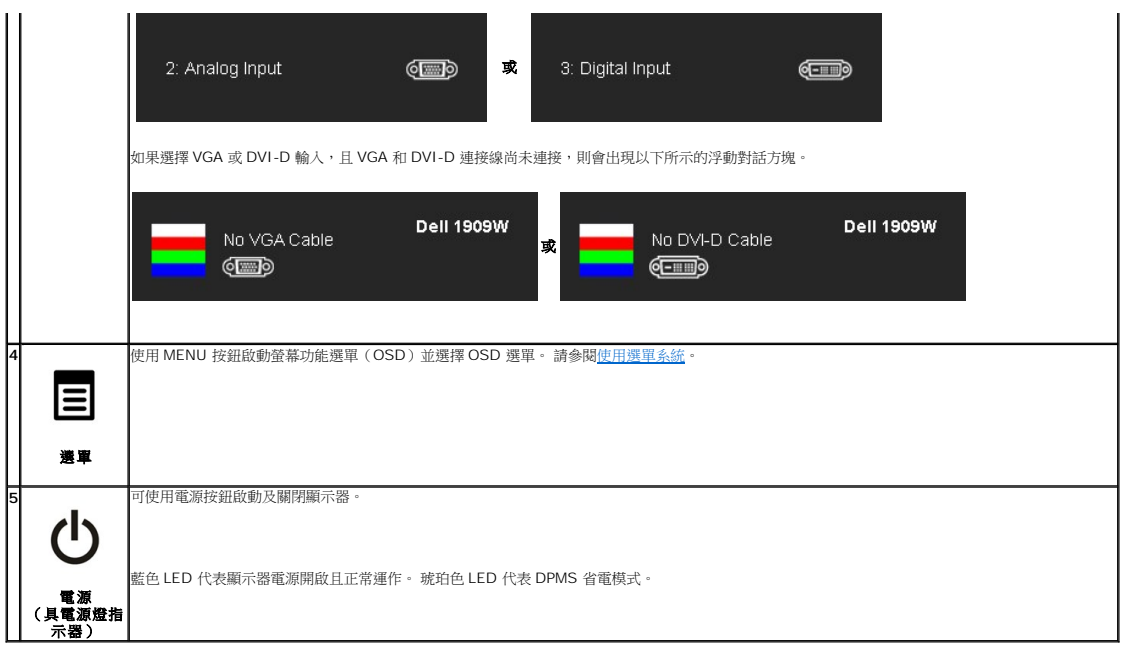

### <span id="page-15-0"></span>使用螢幕功能選單(**OSD**)

### <span id="page-15-1"></span>使用選單系統

**△ 註:** 若您在變更設定值後繼續進入另一個選單,或退出OSD選單,則顯示器便會自動儲存您所完成的變更。若您變更設定值後等待OSD選單消失,您所完成的變更也會被加以儲存。

1.按選單按鈕啟動 OSD 選單並顯示主選單。

#### 類比(**VGA**)輸入主選單

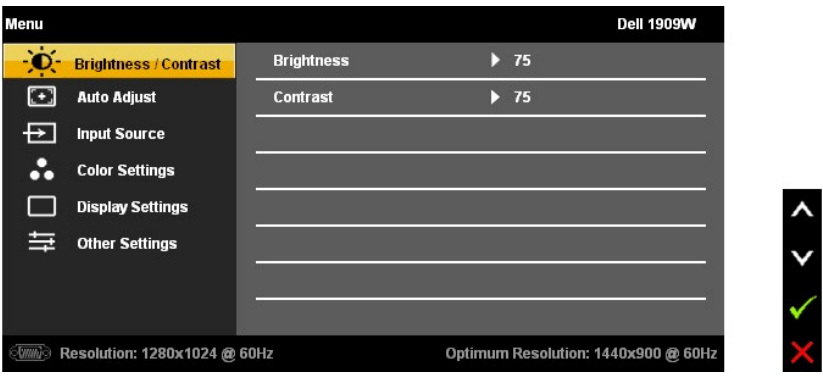

或

**DVI**輸入主選單

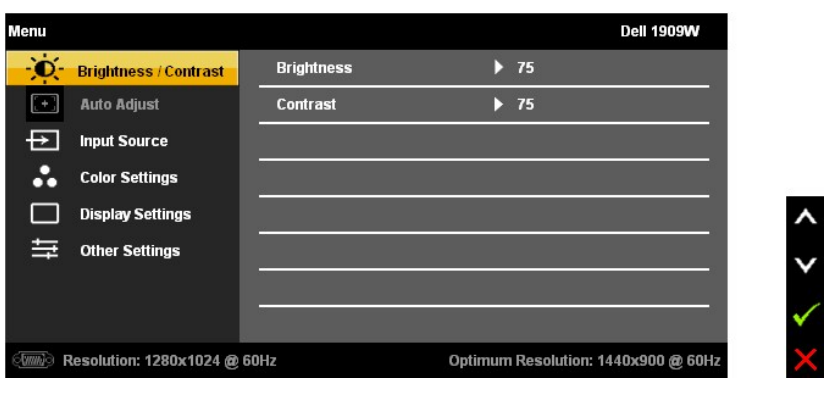

註: 自動調整功能僅於您使用類比(VGA)連接器時可用。

 $\sum_{2.45} \prod_{10} \sum_{j \in \mathbb{Z}} \sum_{j \in \mathbb{Z}} \frac{1}{j} \sum_{j \in \mathbb{Z}} \sum_{j \in \mathbb{Z}} \frac{1}{j} \sum_{j \in \mathbb{Z}} \frac{1}{j} \sum_{j \in \mathbb{Z}} \frac{1}{j} \sum_{j \in \mathbb{Z}} \frac{1}{j} \sum_{j \in \mathbb{Z}} \frac{1}{j} \sum_{j \in \mathbb{Z}} \frac{1}{j} \sum_{j \in \mathbb{Z}} \frac{1}{j} \sum_{j \in \mathbb{Z}} \frac{1}{j} \sum_{j \in \mathbb{$ 

3. 按一下選單按鈕,啟動反白的選項。

 $\mathbf{Q}_{\text{4},\text{g}}$   $\mathbf{\Phi}_{\text{g}}$   $\mathbf{\Theta}_{\text{g}}$  ,  $\mathbf{g}_{\text{f}}$ 

5.按選單按鈕進入捲軸,然後根據選單上的指示使用 與 按鈕,進行您要的變更。

6.選擇「選單/退出」選項,返回主選單或退出 OSD 選單。

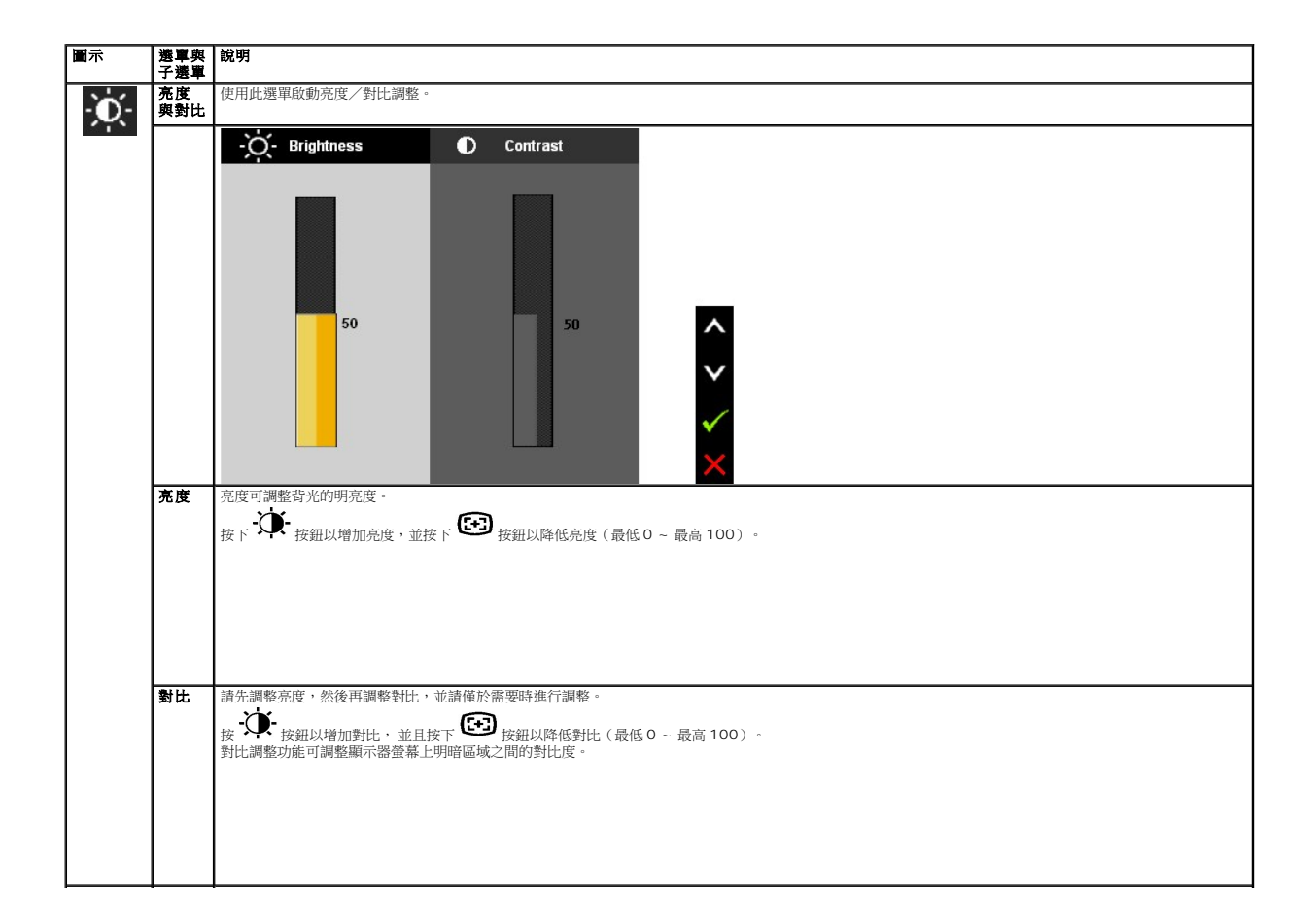

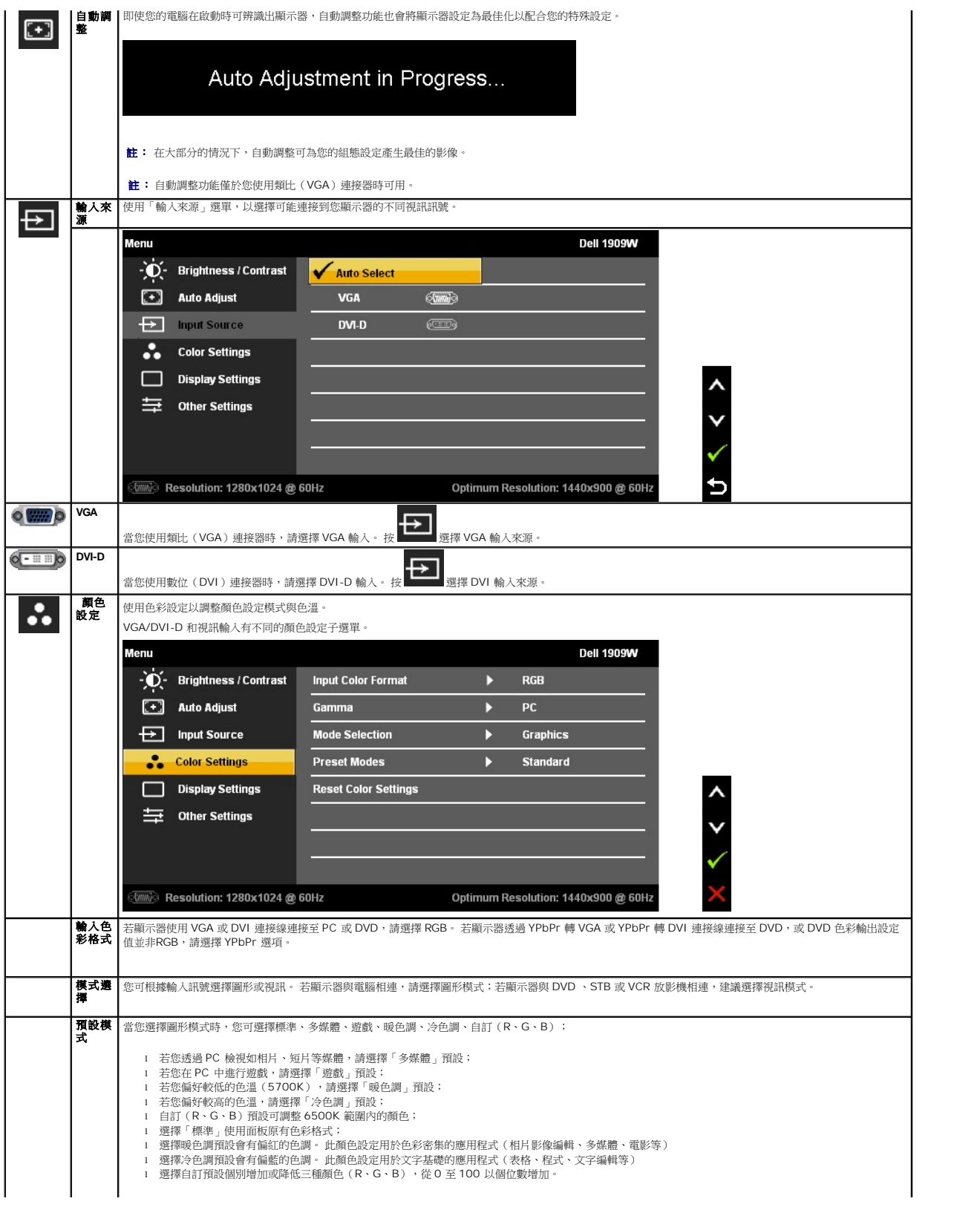

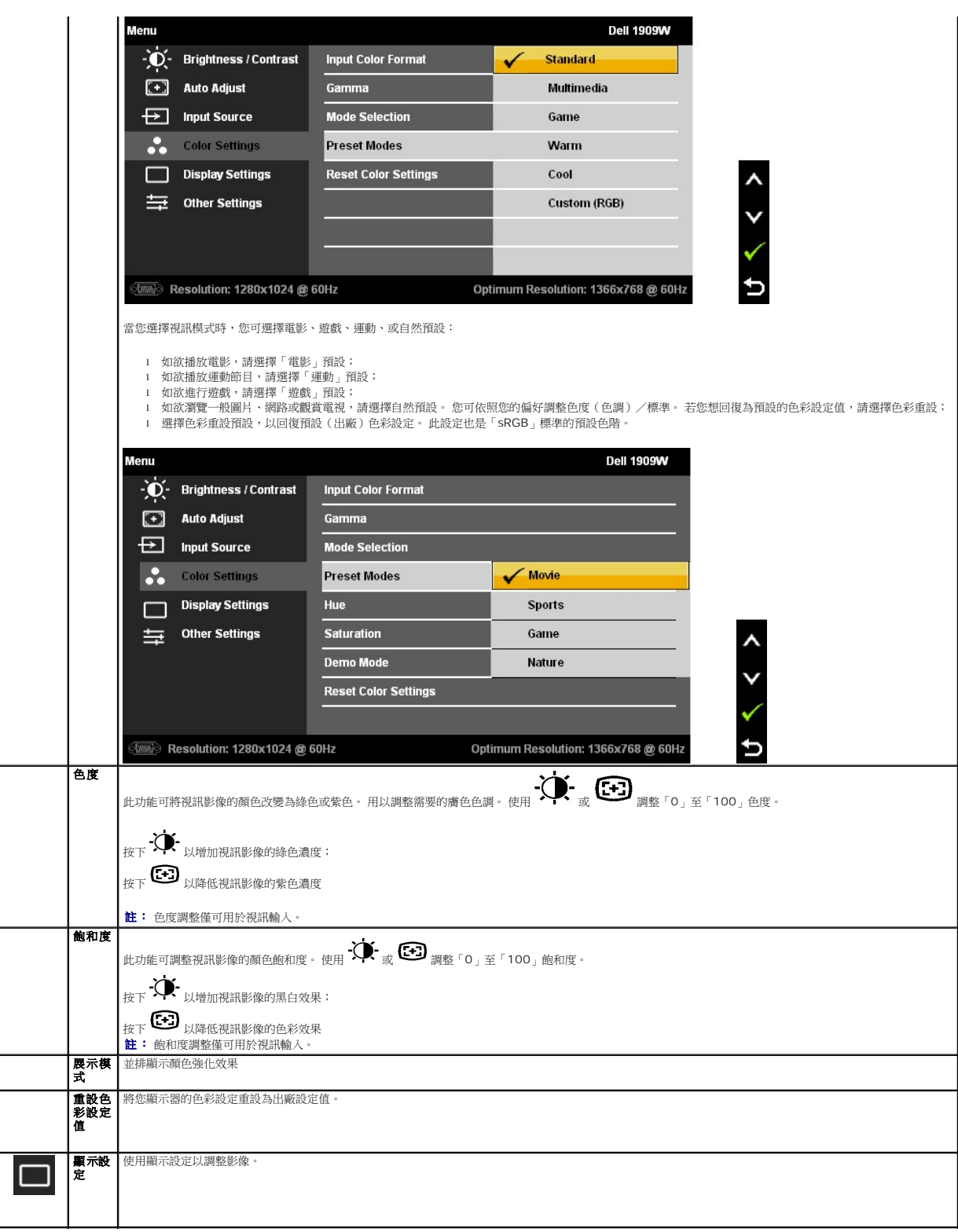

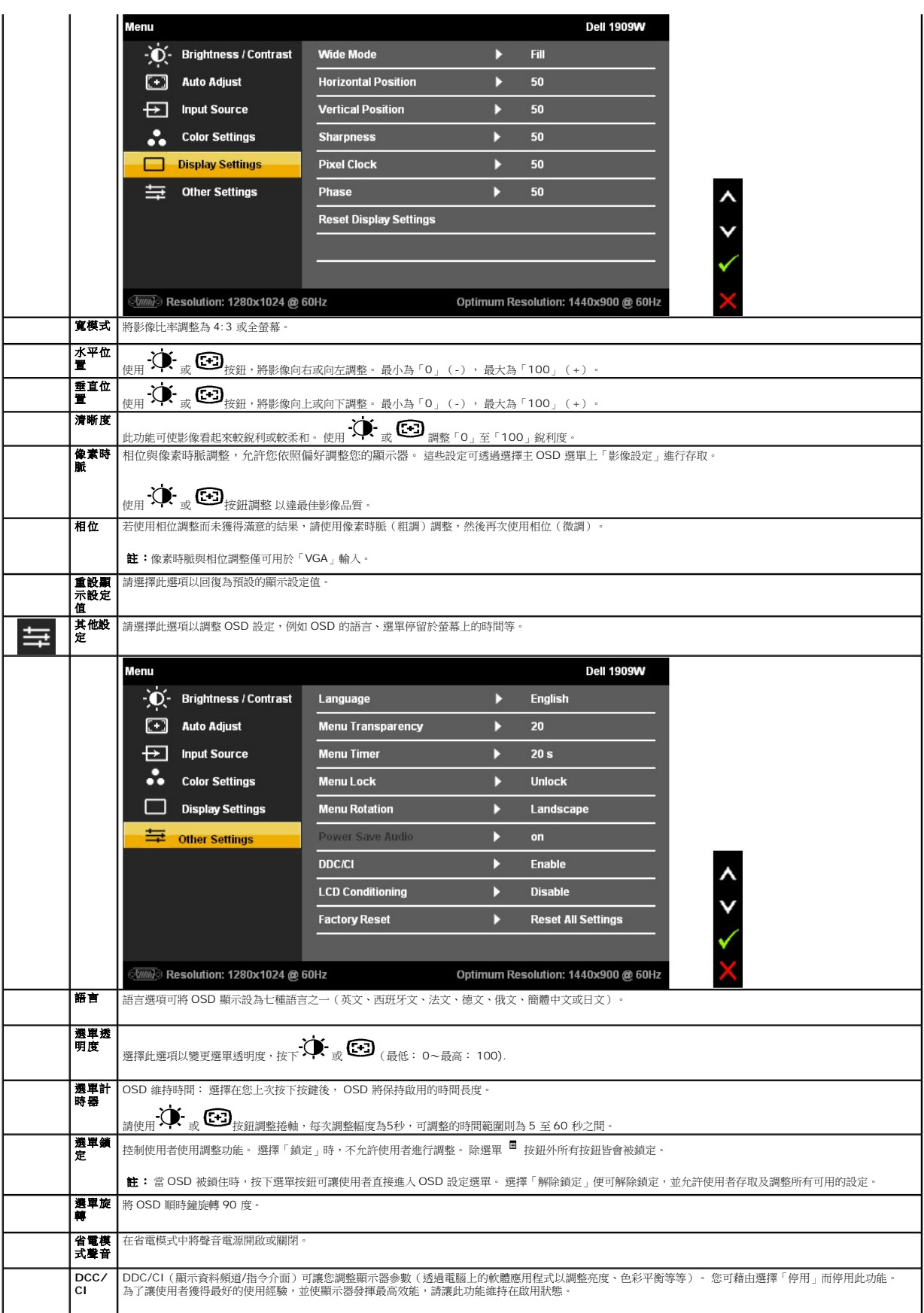

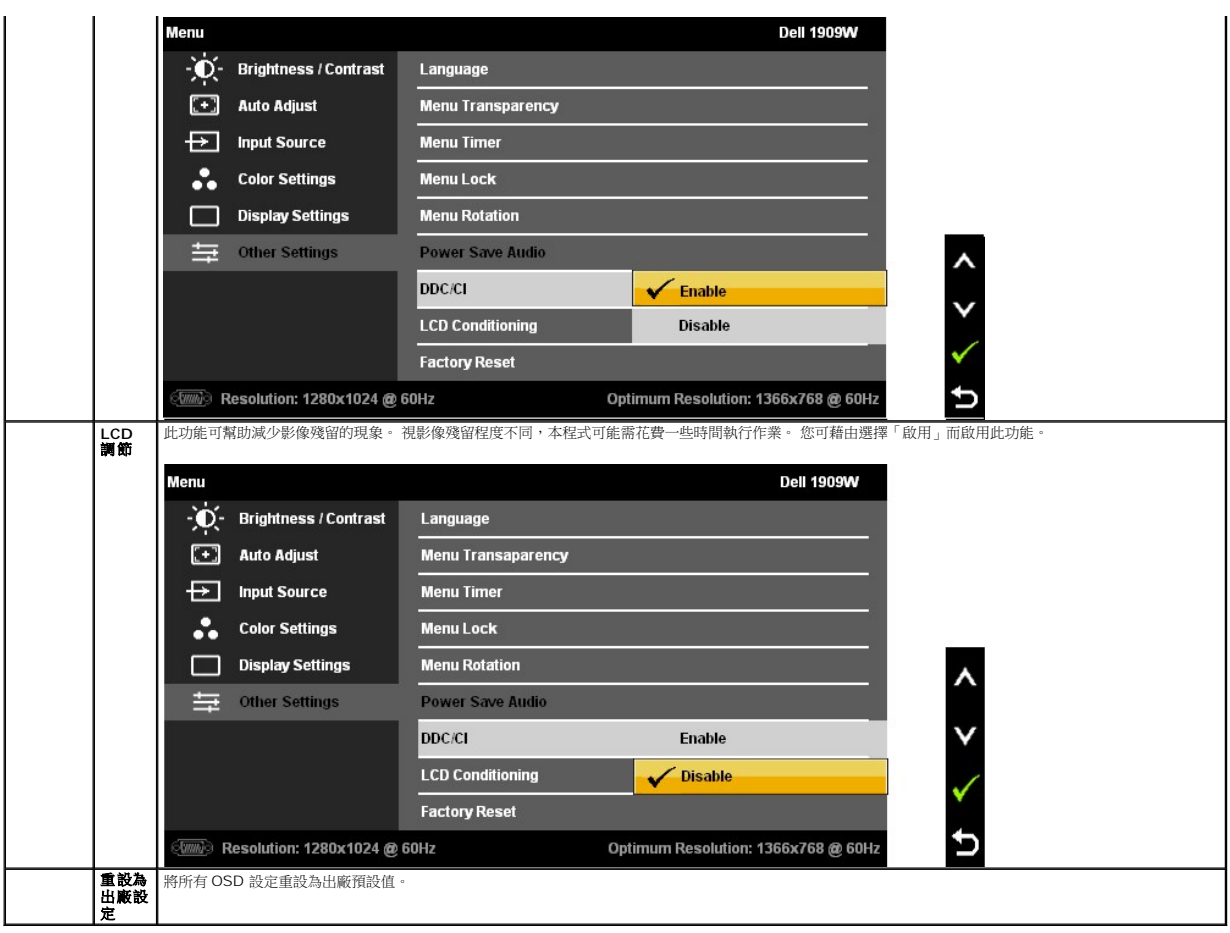

註: 此顯示器備有內建自動亮度校準功能以補償 CCFL 老化。

#### **OSD** 警告訊息

當顯示器不支援特定的解析度模式時,您將會看到下列訊息:

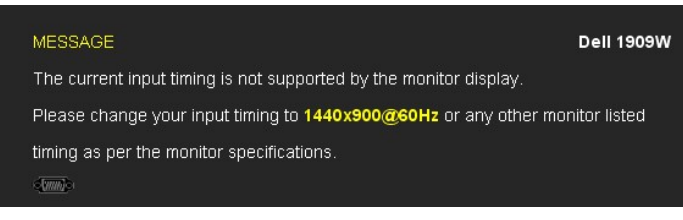

這表示顯示器無法與從電腦所接收到的訊號進行同步化。 請參見<u>顯示器規格</u>部分,取得此顯示器所支援的水平與垂直掃瞄頻率範圍。 建議模式為1440 X 900。

在 DDC/CI 功能停用前您將看到下列訊息。

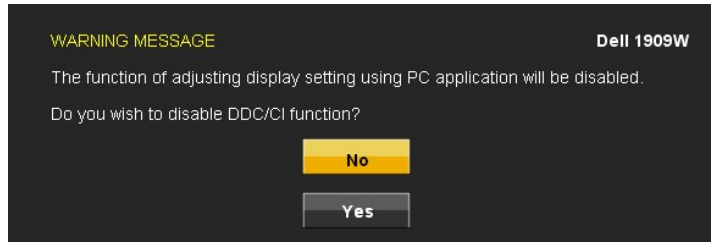

當顯示器進入省電模式時,將會出現下列訊息:

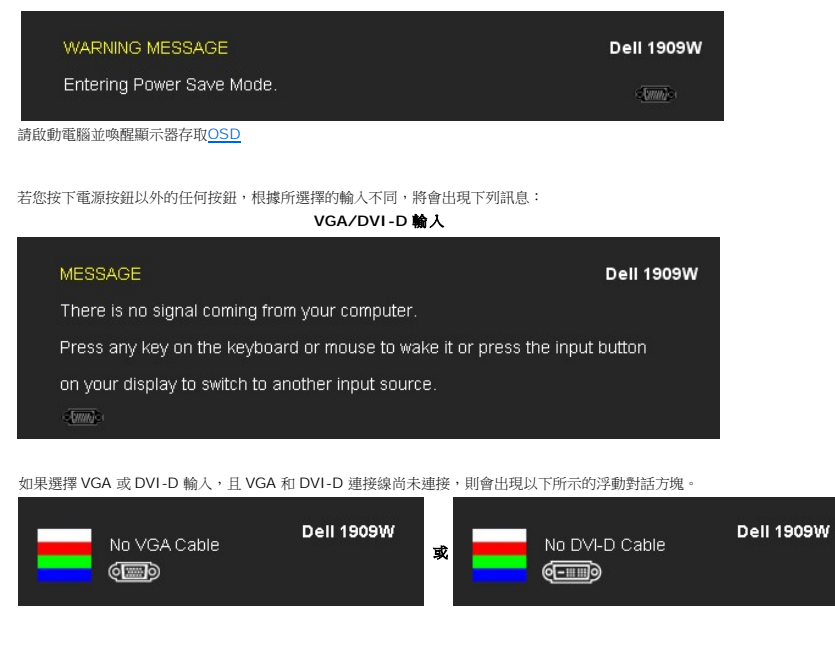

請參閱<mark>解決問題</mark>以取得更多資訊。

### <span id="page-21-0"></span>使用 **Dell Soundbar**(選購)

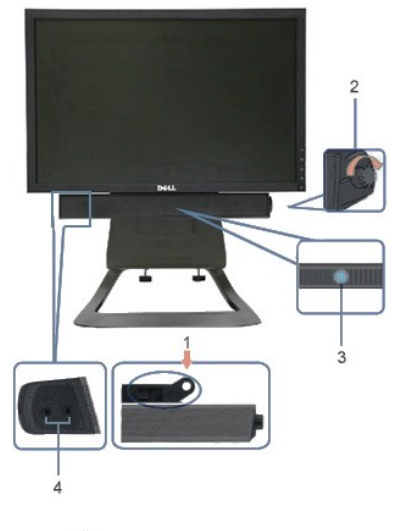

- **1.** 安裝方法
- **2.** 電源/音量控制
- **3.**  電源指示器
- **4.** 耳機連接器

<span id="page-21-1"></span>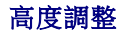

底座垂直延伸 90mm 以達觀賞舒適。

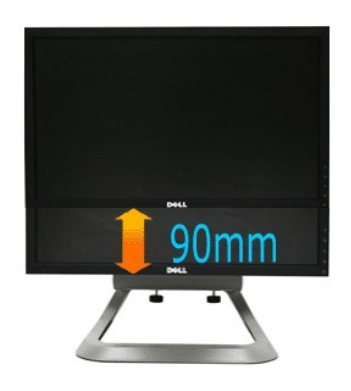

### <span id="page-22-0"></span>使用傾斜功能

具備內建臺座,您可將顯示器傾斜至最舒適的觀賞角度。

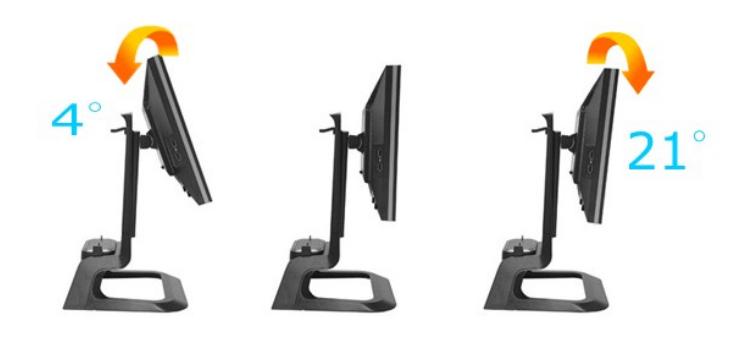

■ 注: 顯示器自工廠出貨時未安裝底座。

### <span id="page-23-0"></span>安裝您的顯示器

適用於 **Dell OptiPlex™ USFF** 電腦的 **Dell™ 1909W AIO** 平面顯示器

#### 將顯示解析度設為**1440 x 900**(最佳)的重要指示

為了在使用Microsoft Windows®作業系統時取得最佳的顯示器效能,請執行下列步驟將顯示解析度設定為 1440 x 900 像素:

- 1. 在桌面上按一下右鍵並按一下內容。
- 2. 選擇**設 定值**標籤。
- 3. 在螢幕區域中的捲軸上按下並按住滑鼠左鍵,然後將螢幕解析度調整為**1440X900**。
- 4. 按一下確定。

若您沒有看到 **1440X900** 選項,您可能必須更新顯示卡驅動程式。 請在下面選項中選擇最符合您目前使用的電腦系統的說明,然後依照提供的指示來操作:

- **1:** 若您有**Dell™** 桌上型或**Dell™** [可攜式電腦,且有網際網路存取能力。](file:///C:/data/Monitors/1909WUSFF/ct/ug/internet.htm)
- **2:** 若您是使用非**Dell Dell™** [桌上型電腦、可攜式電腦或顯示卡。](file:///C:/data/Monitors/1909WUSFF/ct/ug/non-dell.htm)

### <span id="page-24-0"></span>適用於 **Dell OptiPlex™ USFF** 電腦的 **Dell™ 1909W AIO** 平面顯示器

[使用指南](file:///C:/data/Monitors/1909WUSFF/ct/ug/index.htm)

將顯示解析度設為1440 x 900[\(最佳\)的重要指示](file:///C:/data/Monitors/1909WUSFF/ct/ug/optimal.htm)

#### 此文件中的資訊如有變更,恕不另行通知。 **© 2008 Dell Inc. All rights reserved.**

嚴格禁止在未獲得Dell Inc.書面同意的情況下以任何方式重製任何部分。

在此文字中使用的商標:Dell 和 DELL 標誌是 Dell Inc 的商標;Microsoft 和 Windows 是Microsoft Corporation 在美國和/或其他國家的商標或註冊商標。 *ENERGY STAR*為美國環境保護局 (U.S.<br>Environmental Protection Agency)的註冊商標。

身為ENERGY STAR的夥伴之一,Dell Inc.保證此產品符合ENERGY STAR在能源使用效率上的規定。

#### 型號 **1909Wf**

**2008** 年 **9** 月 **Rev. A00** 

#### <span id="page-25-0"></span>安裝顯示器

**Dell OptiPlex™ USFF** 電腦搭配 **Dell™ 1909W AIO** 平面顯示器

[安裝底座](#page-25-1)

- [顯示器與電腦背後的線纜連接器](#page-25-2)
- [自電腦移除線纜蓋與訊號線纜](#page-28-0)
- 安裝 [Soundbard](#page-29-0) (選購)

#### <span id="page-25-1"></span>安裝底座

安裝顯示器於底座上:

- 
- 1. 將底座置於平坦的表面 2. 將顯示器背後的增高器插入底座上的兩個金屬片。 3. 降低顯示器直到它在底座上鎖穩。
- 

#### 註: 顯示器自工廠出貨時未安裝底座。

註: 若您欲將您的 **AIO** 底座安裝上桌上電腦,請參閱 **AIO** [底座樣版表\(](file:///C:/data/Monitors/1909WUSFF/multlang/AIO%20USFF%20Stand%20Template.pdf)**\*.pdf**)

#### <span id="page-25-2"></span>顯示器與電腦背後的線纜連接器

1. 將電腦滑動至底座上, 向下按壓直到電腦碰觸底座中的定位片。

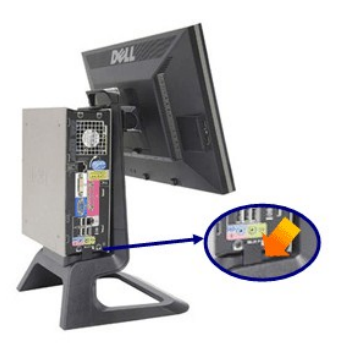

2. 將底座下方的指型螺絲鎖緊。

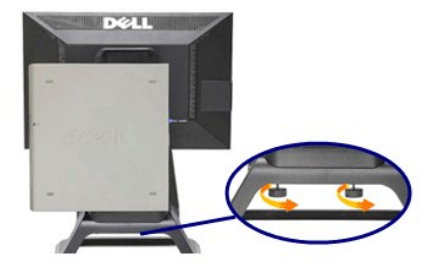

3. 將 DVI 訊號線連接至電腦。 如圖所示安排 DVI 訊號線。

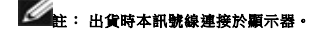

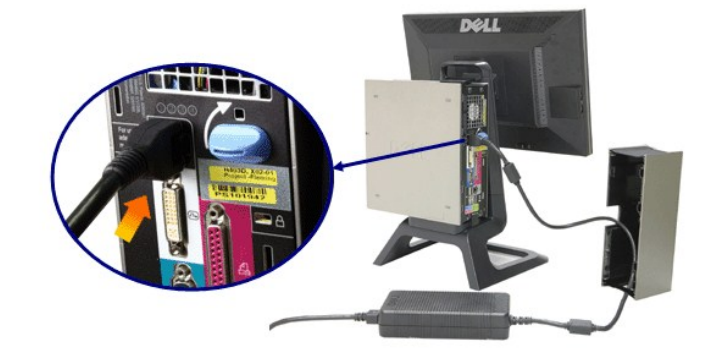

5. 將電腦電源轉接器線纜(搭配電腦出貨)穿過線纜蓋底部的開口,並將其與電腦連接。 將纜線推入直到其穩固。

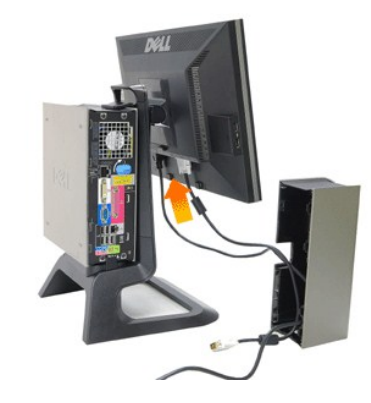

註: 顯示器電源線與線纜蓋會連同顯示器出貨。

4. 將顯示器電源線穿過線纜蓋底部的開口,並將其連接於顯示器背後的電源線插座。

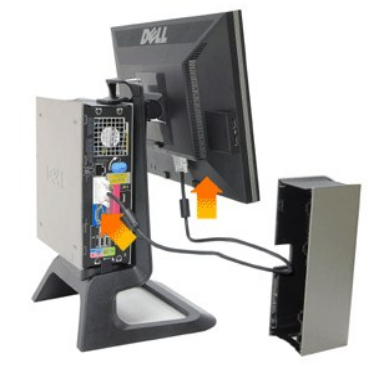

6. 如圖所示將 USB、鍵盤與滑鼠訊號線連接至電腦。

a. 將短 USB 訊號線(連同顯示器出貨)連接至顯示器的上載埠。 將此訊號線穿過線纜蓋側邊開口。 將 USB 訊號線的另一端連接至任何電腦 USB 下載埠。 b. 將滑鼠與鍵盤訊號線穿過線纜蓋底部的開口,並連接至電腦上兩個 USB 埠。

## **《《注:電腦背後共有四個 USB 埠可用。**

- 
- c. 在連接至電腦前,請將所有其他連接至電腦的訊號線(網路、印表機、外部聲音裝置等)穿過線纜蓋底部的開口。 安裝線纜蓋前請連接所有訊號線。<br>d. 將所有連接至顯示器的訊號線(視訊、選購聲音裝置、顯示器電源、選購聲音裝置電源)穿過線纜蓋側邊開口。

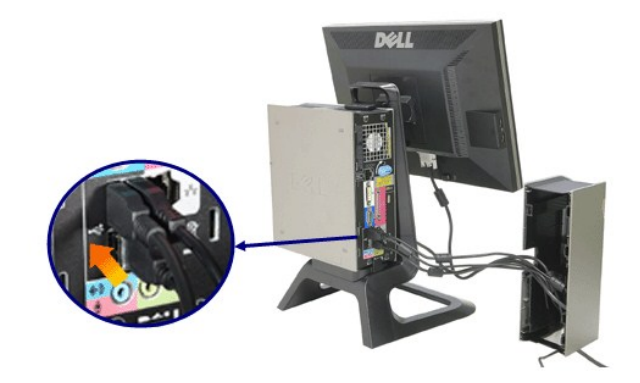

7. 將電源線連接至插座。 安裝線纜蓋。

- 
- a. 安裝線纜蓋,請小心避免中斷任何訊號線連結。<br>b. 將電腦電源線連接至電腦電源轉接器。<br>c. 將電腦與顯示器的電源線插入鄰近的插座。
- 

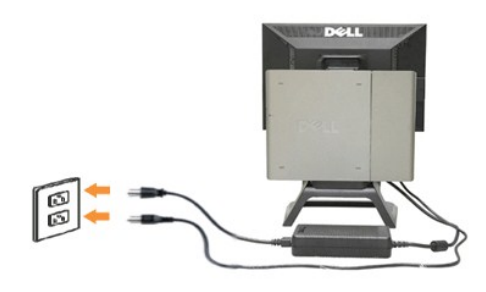

8. (隨選)為線纜蓋安裝安全鎖

開啟顯示器與電腦電源。 若您的顯示器顯示影像,便完成安裝。 若未顯示影像,請參閱<u>問題排解</u>。

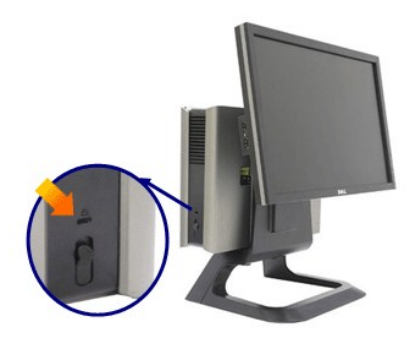

#### 自電腦移除線纜蓋與訊號線

- 1. 移除隨選安全鎖(若使用)。
- 2. 提起線纜蓋中的解鎖鈕,並將線纜蓋提起移除。

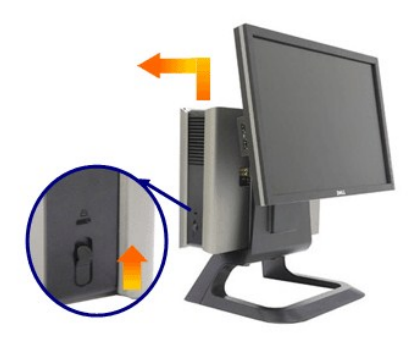

3. 將線纜蓋自電腦移除前,請按下電源線的釋放鈕。

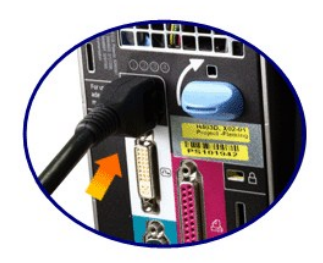

#### <span id="page-28-0"></span>自電腦移除線纜蓋與訊號線纜

本顯示器適用VESA壁上安裝,且安裝時必須將顯示器自底座移除。

顯示器自底座移除步驟:

1. 請按下底座移除鈕以釋放底座。

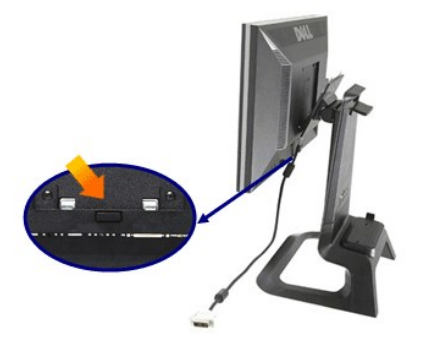

2. 拿起底座的底部。 VESA 盤的上方有兩個插入顯示器的金屬片。 將顯示器底部拉離底座,請小心避免底座刮傷顯示器。

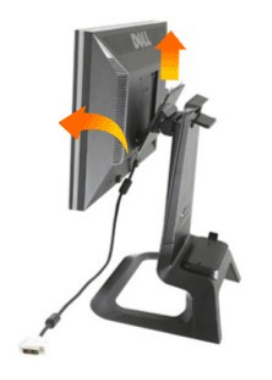

### <span id="page-29-0"></span>安裝 **Dell Soundbar**

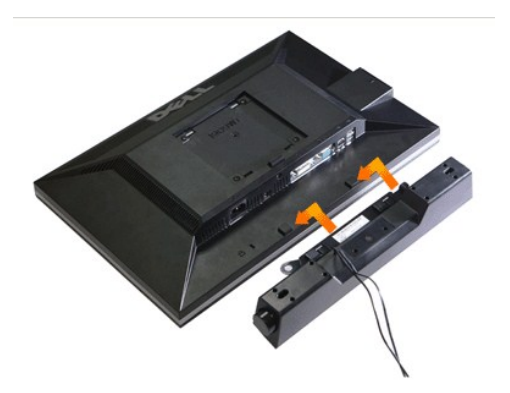

#### 注意: 請勿將 **soundbar** 電源連接器用於任何其他裝置。

- **1.** 藉由將 Soundbar上的兩個插槽對準顯示器底部的兩個葉片來安裝 Soundbar。
- **2.** 將 Soundbar 滑至左方至其卡入定位。
- **3.**  將 Soundbar 的電源線插入顯示器背後的連接器。
- **4.** 將 Soundbar 的綠色音響插頭插入您電腦的聲音輸出連接器。
- 註: Soundbar 電源連接器 +12V DC 輸出僅供選購。
- 注意: 請勿搭配使用 **Dell Soundbar** 以外的任何裝置。

[返回內容頁](file:///C:/data/Monitors/1909WUSFF/ct/ug/index.htm)

#### <span id="page-30-0"></span>疑難排解

適用於 **Dell OptiPlex™ USFF** 電腦的 **Dell™ 1909W AIO** 平面顯示器

- ●[自我測試](#page-30-1)
- 常見問題
- 產品規格問題
- 
- [通用序列匯排流特定問題](#page-32-0)
- [Dell Soundbar](#page-32-1) 問題

<mark>△小心:</mark> 在您開始執行此部分的任何程序之前,請先仔細閱讀並遵守<u>安全指示</u>。

#### <span id="page-30-1"></span>自我測試

您的顯示器具備可讓您檢查顯示器功能是否正常的自我測試功能。 若您的顯示器與電腦已正確連接,但顯示器螢幕依然不亮,請您依照以下步驟執行顯示器自我測試:

- 1. 關閉電腦與顯示器。
- 2. 從電腦或顯示器後方拔除視訊連接線。 為確保正確的自我測試操作,請將數位(白色連接器)與類比(藍色連接器)藍接線自電腦後方拔除。
- 3. 啟動顯示器。

若顯示器正常運作但無法感應到影像訊號,螢幕上便會出現浮動對話方塊(黑底)。 在自我測試模式中時,LED 電源指示燈會維持綠色。 此外,根據所選擇的輸入來源,以下所示<br>的其中一個對話會持續於螢幕上捲動。

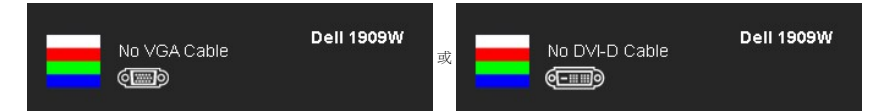

- 
- 4. 若視訊線纜連結中斷或損壞,在正常的系統運作期間亦將顯示此方塊。 5. 請關閉顯示器並重新連接視訊連接線,然後開啟電腦與顯示器的電源。

若執行上述步驟後顯示器畫面依然空白,由於您的顯示器運作正常,因此請檢查視訊控制器與電腦。

**▲ 註:**自我測試功能無法用於 S-Video、複合,與色差視訊模式。

#### 內建診斷工具

您的顯示器配備了內建診斷工具,可協助您判斷螢幕異常現象是顯示器的問題,或是電腦與視訊卡的問題。

**么 註:**您只有在拔除視訊連接線並且在顯示器處於*自我測試模式*時,才可執行內建診斷作業。

如欲執行內建診斷作業:

- 
- 1. 請確定螢幕畫面是乾淨的(螢幕表面沒有灰塵微粒)。 2. 從電腦或顯示器後方拔除視訊連接線。 顯示器便會進入自我測試模式。
- 
- 冻 3. 同時按住前面板上的 ━━ 與 ∧ 2 秒鐘。 便會出現灰色畫面。<br>4. 請小心檢查畫面上的異常現象。
- 
- 5. 再按一次前面板上的  $\bigotimes_{i \in \mathbb{N}} \mathbb{C}$  按鈕 。 螢幕的色彩便會變成紅色。
- 6. 請檢查顯示畫面上的異常現象。
- 7. 請重複步驟 5 及 6,以綠色、藍色與白色畫面檢查顯示器。
- 

當白色螢幕出現時,即表示測試作業已經完成。 如欲退出測試作業,請再按一次 $\bigotimes_{\mathcal{X}} G$ 

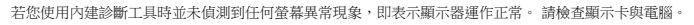

#### 常見問題

下表所列是有關於您可能遭遇的常見顯示器問題與可能解決方法的一般資訊。

一般徵兆 問題說明 可能的解決方法 1 請確定連接顯示器與電腦的視訊連接線已正確連接並固定。

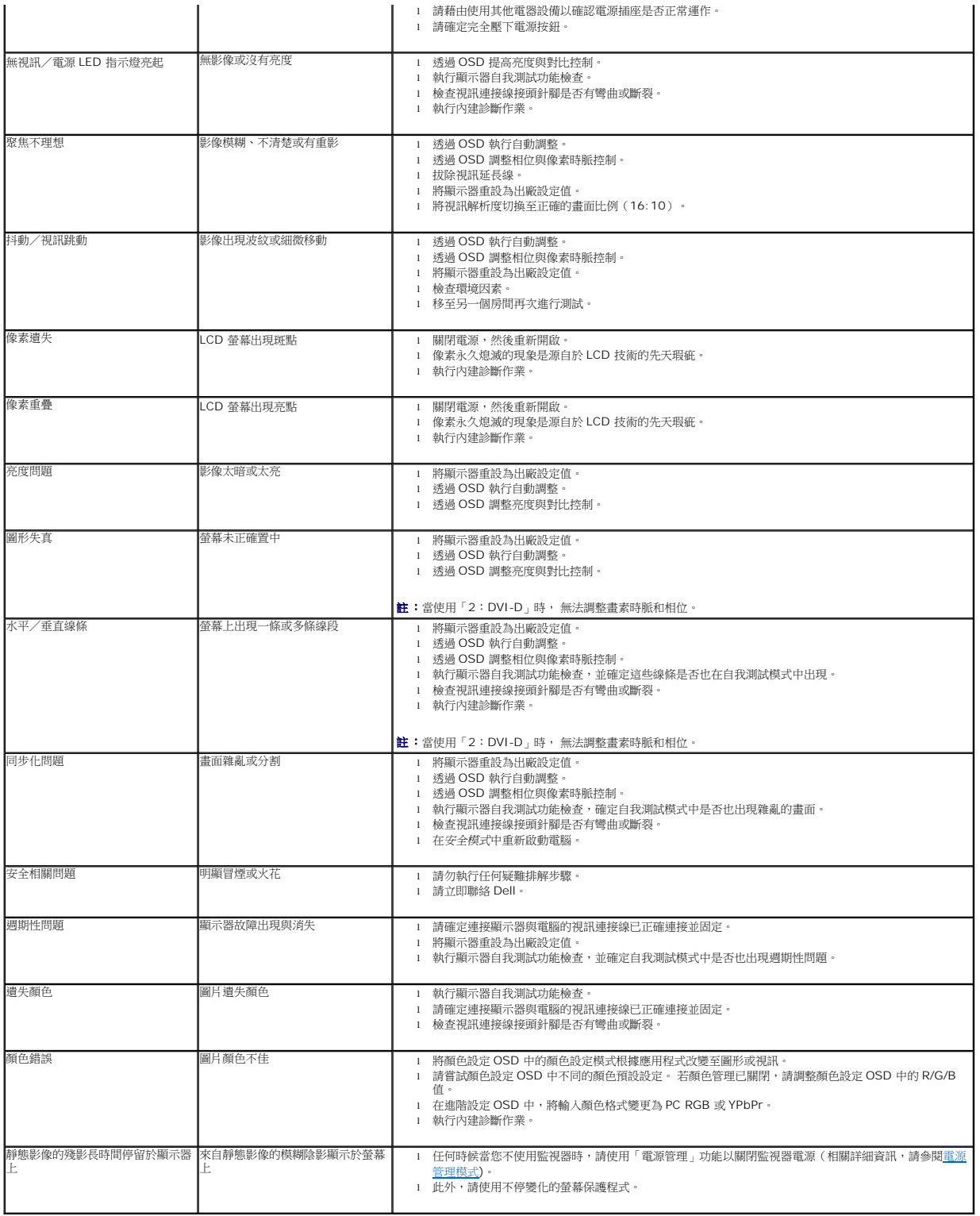

### 產品規格問題

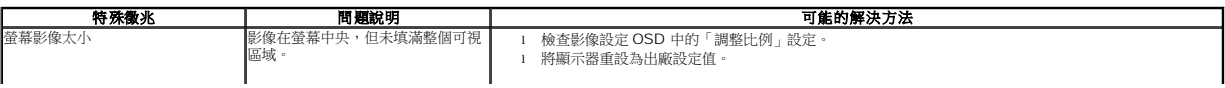

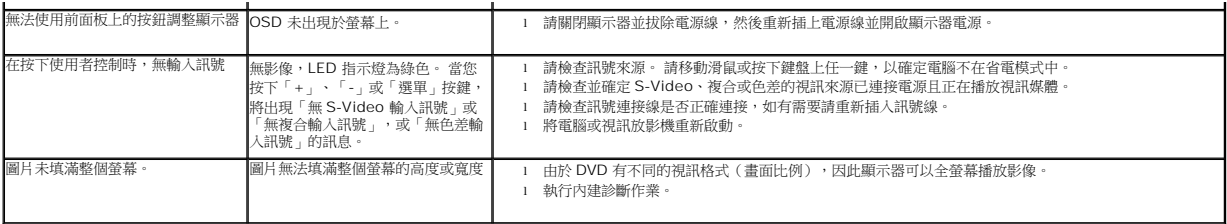

■<br>■ 註:當選擇 DVI-D 模式時, 無法使用自動調整功能。

### <span id="page-32-0"></span>通用串列匯排流(**USB**)特定問題

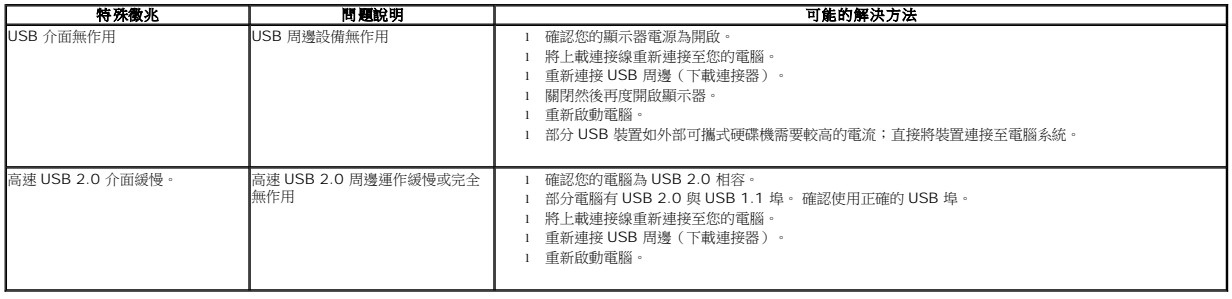

### <span id="page-32-1"></span>**Dell Soundbar** 問題

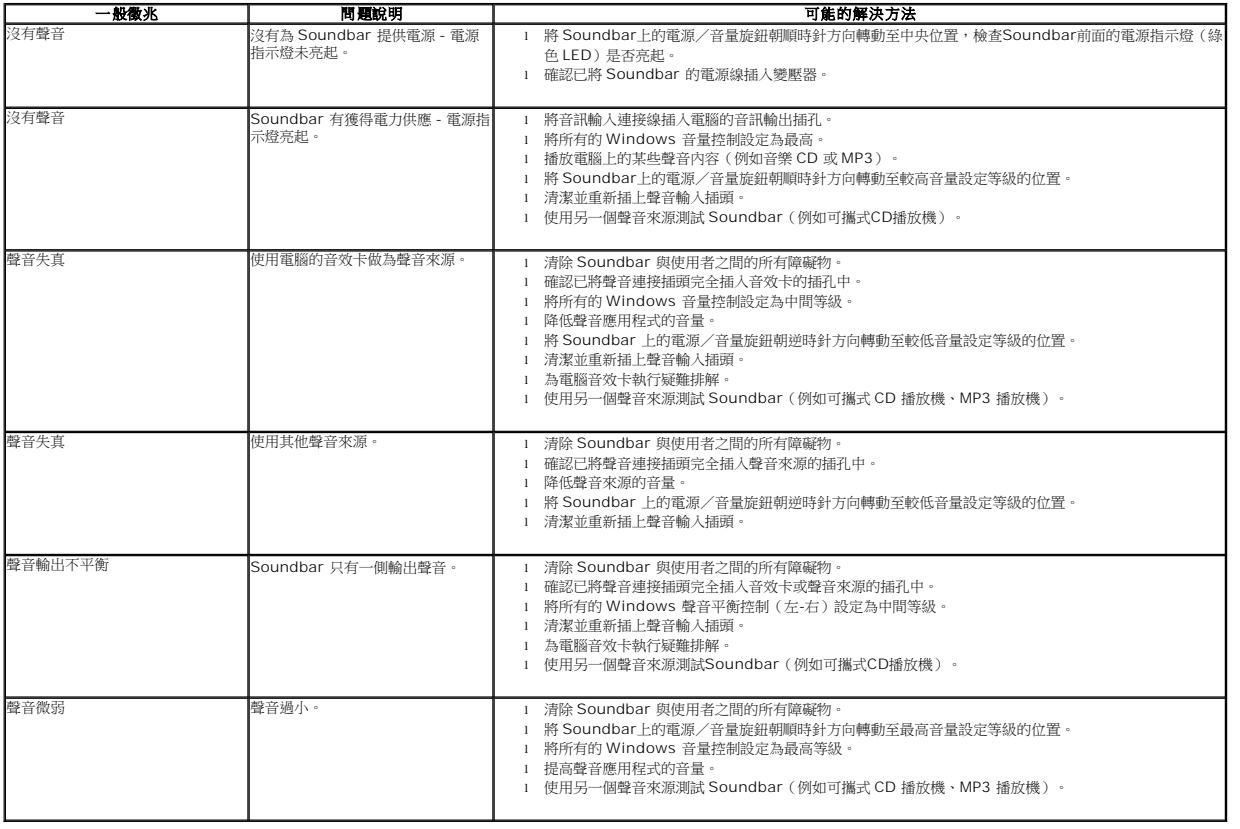